# AMEX – Booking Travel for a Guest

Steps to [Create Guest Profile](#page-0-0) (page 1), Book [Guest Travel](#page-2-0) (page 3) and [Logging out of Guest](#page-3-0) (page 4).

Note: This is to book travel arrangements for guests. Travel for those who have already have access to AMEX should be booked through the Arranger process. Please see training documentation for *Arranging Travel for Other AMEX User*.

#### <span id="page-0-0"></span>Create Guest Profile:

1. *Click* on **Create guest profile.**

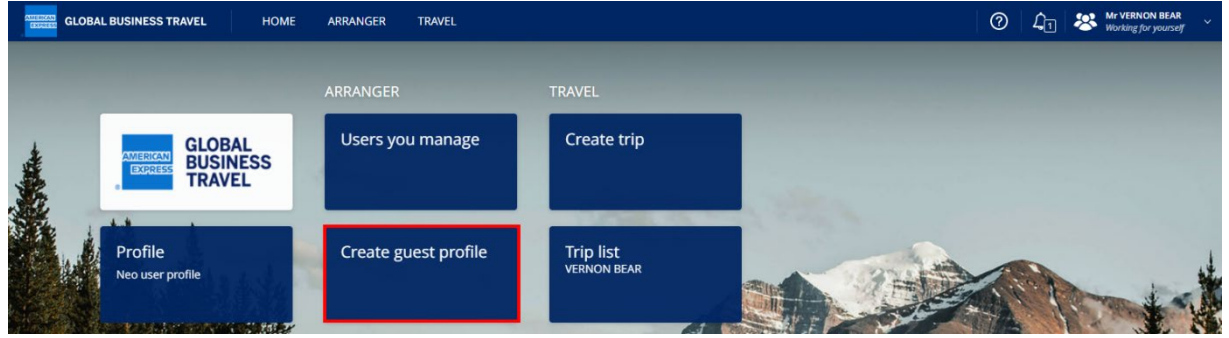

WestVirginiaUniversity.

2. *Enter* the **New Guest Traveler** information and *select* **Create**.

Guest Travelers will be saved for three months in AMEX for your use. After three months, you will need to recreate the guest, if needed.

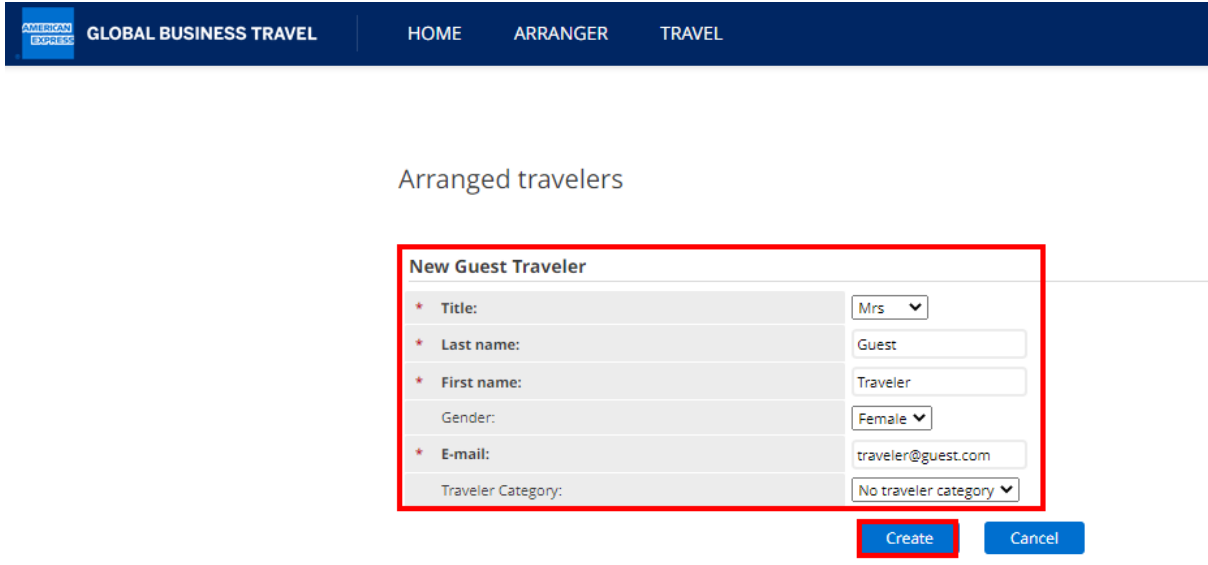

3. If you are ready to book travel for the guest, select Start a new Trip. Otherwise, select Close.

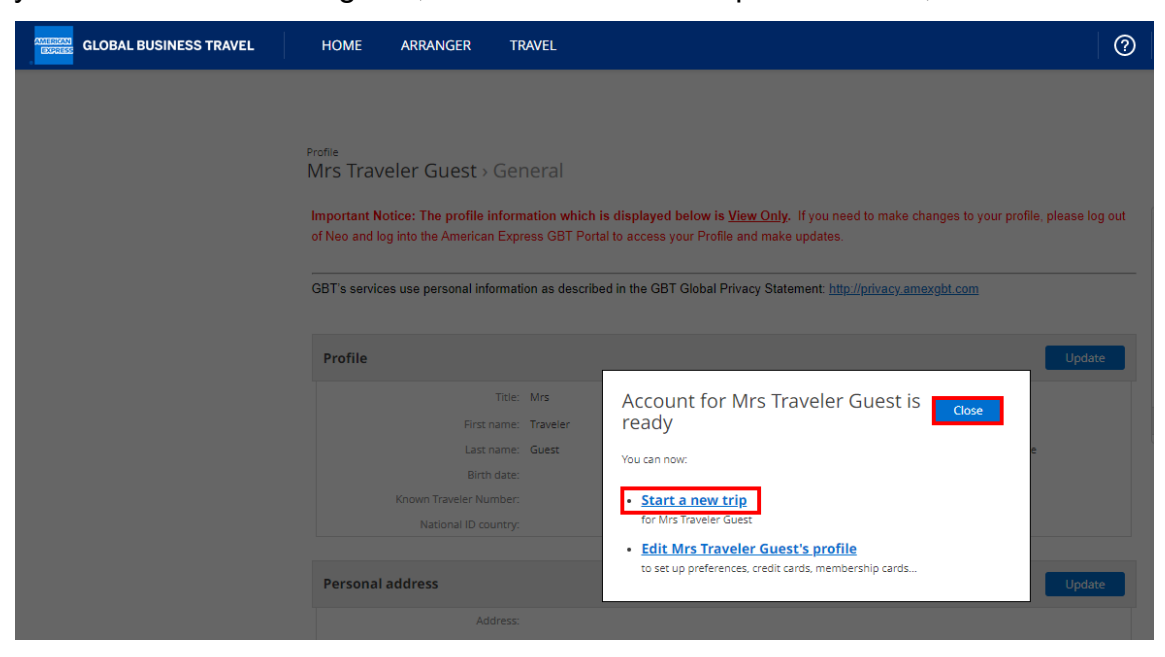

4. You will see that you are **Working for** the *guest traveler*, and you can begin booking their travel.

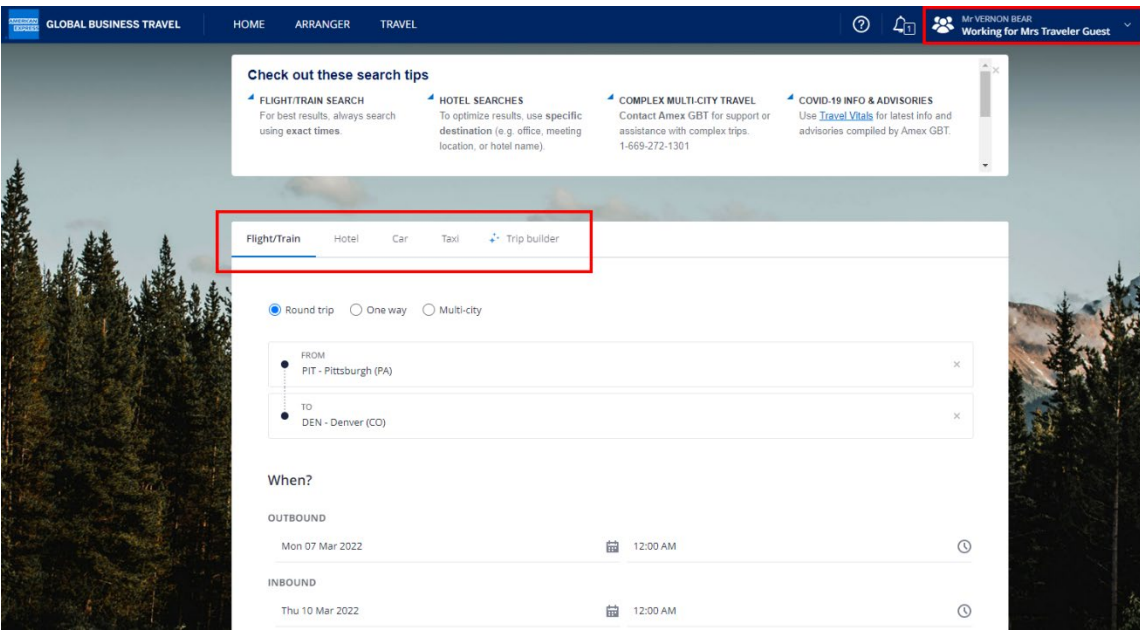

### <span id="page-2-0"></span>Book Guest Travel:

1. *Click* on your **Name** in the upper right corner and *select* **Manage other users**.

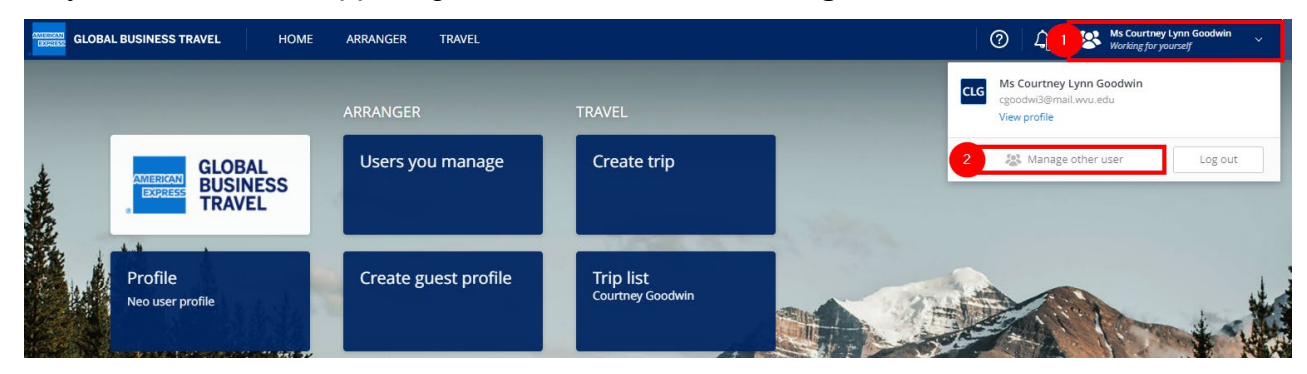

2. *Manage other user* allows you to **Search user by last name** or *select* from **Recently Managed**. *Select* the guest user you have created.

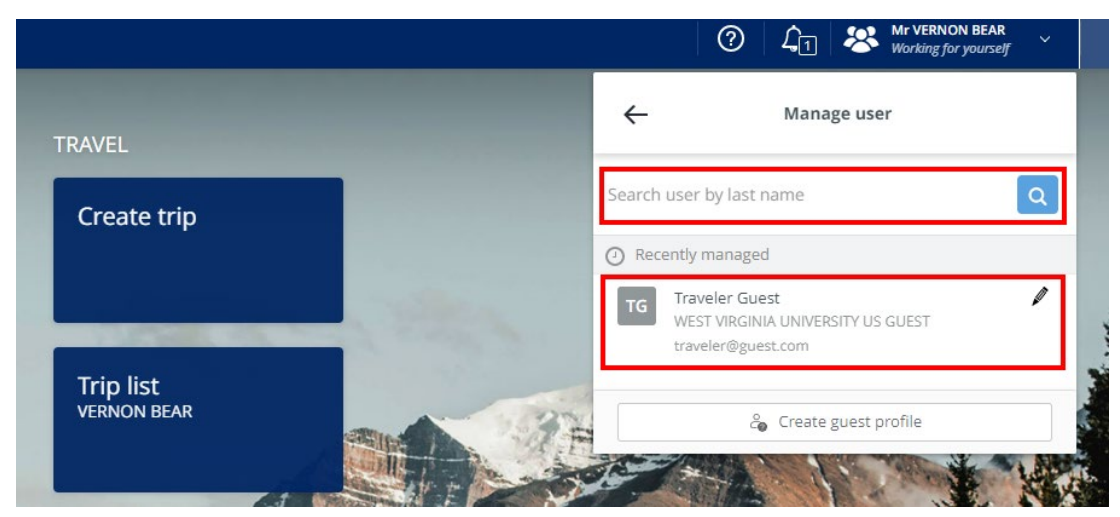

3. Once you have made your selection, you will see you are **Working for** the guest traveler.

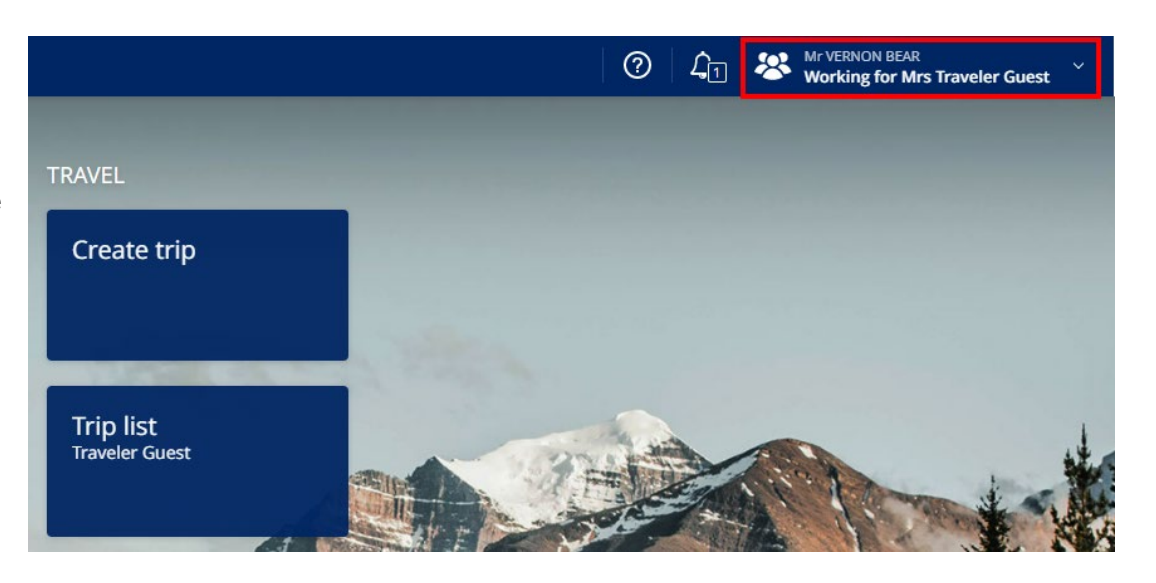

## AMEX – Booking Travel for a Guest cont'd

4. Once the correct user has been selected and you are **Working for** them, you can **Create Trip** to book their travel and view their **Trip List** to see their travel arrangements.

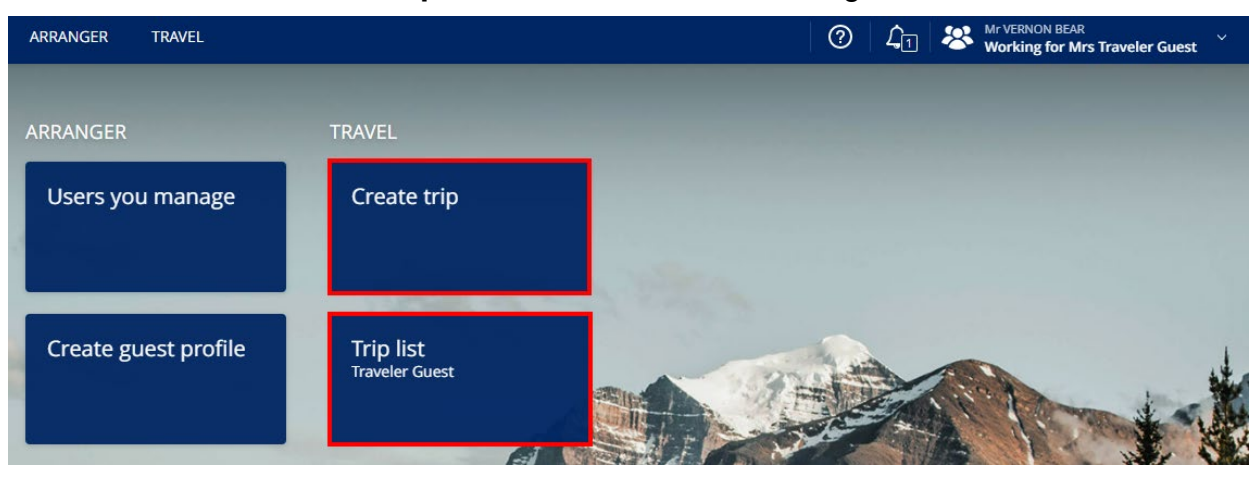

WestVirginiaUniversity.

### <span id="page-3-0"></span>Logging out of Guest:

1. When you are finished Working for the specified user, *click* on your **Name** in the upper right corner.

*Select* **Stop managing** to go back to your user.

*Select* **Manage other user** to book travel for someone else.

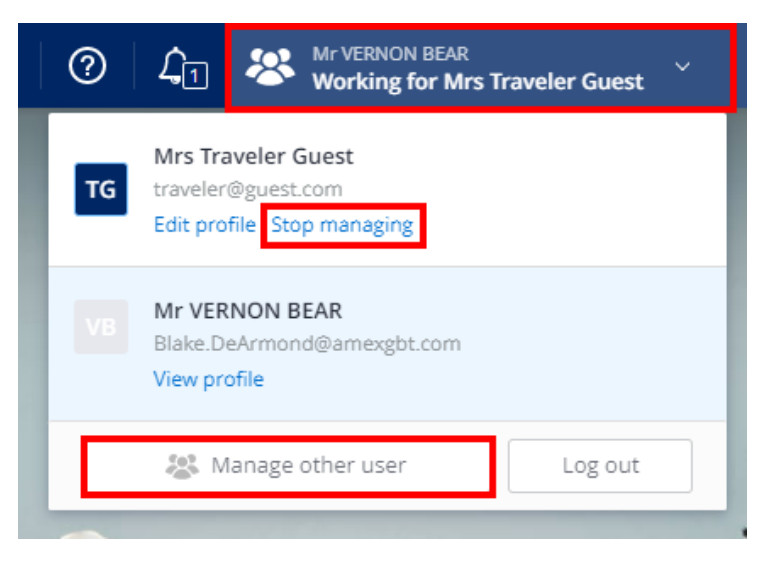

*Please reach out to [pcps@mail.wvu.edu](mailto:pcps@mail.wvu.edu) with any questions.*